# News and Announcements

The News and Announcements (or School News) section of the Home page can be used to broadcast such things as important events or congratulatory comments. Announcements can be simple, text-only articles, or you can add pictures or links to them. You can also set up an alert to track any changes to an announcement. For more information, see [Alerts](https://docs.scholantis.com/display/PUG2013/Alerts).

- [Create a New Announcement](#page-0-0) 
	- [Insert a Picture into an Announcement](#page-1-0)
- [District Sync to Schools](#page-2-0)
- [Edit an Announcement](#page-2-1)
- [Delete a News Item](#page-3-0)
- [Full Editing of Items](#page-3-1)

## <span id="page-0-0"></span>**Create a New Announcement**

To add an announcement:

Under the News & Announcements (School News) heading on the page, click the **New Announcement** easy button or the **+** beside it to display the New Item pop-up.

Ÿ

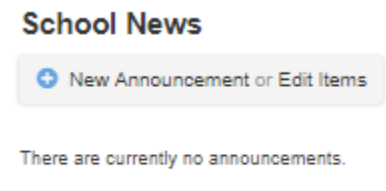

**View Announcements** 

• In the Title field, enter a title for the announcement that will display on the home page.

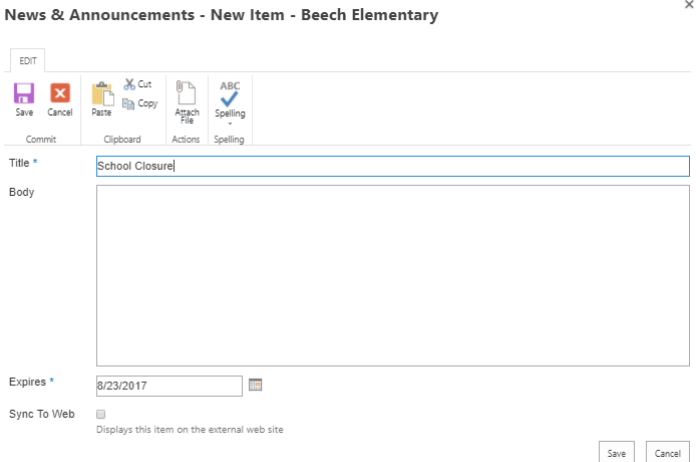

Enter your announcement text in the **Body** section.

When you click in the Body text area, the Formatting Ribbon changes to include an INSERT tab, so you can insert a picture or link and upload any associated files. To add a picture, see below. For more information on the Formatting Ribbon, see Add or Edit Site Content f or more information.

- Choose (or enter) an expiry date for the announcement in the **Expires** field to have the announcement no longer display after its expiry date.
- To sync an announcement from a District site to a school site, use the **Sync** field. For detailed instructions, see [District Sync to Schools,](https://docs.scholantis.com/pages/viewpage.action?pageId=30867677#News&Announcements-DistrictSynctoSchools) below.
- To display the announcement on your public web site, select the **Sync To Web** field. **Note:** This field only displays on School or District sites where you have Administrative access.
- Click the **Save** button to create the new announcement.

The title of your new announcement displays on the home page linked to the new announcement page. The reader can click on the title to read the full story.

### <span id="page-1-0"></span>**Insert a Picture into an Announcement**

To add a picture to an announcement:

- While you are creating the announcement (or editing it), click within the **Body** text area. The INSERT tab displays on the Formatting Ribbon.
- Click on the **INSERT** tab.

News & Announcements - Grade 8 Girls Basketball win...

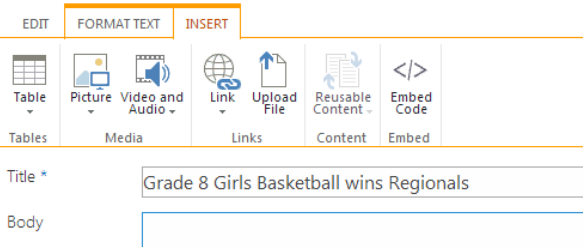

Click the **Picture** button in the Formatting Ribbon to access the Upload Image wizard for you to choose a picture and upload it.

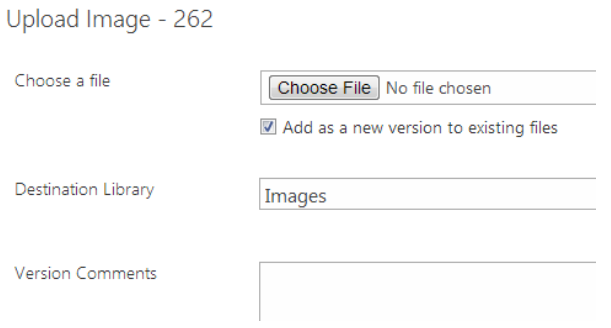

Click the **Choose File** button and select which picture you would like to display.

Re-size the picture to approximately 300 px by 100 px before uploading the picture.

- Enter a title for this image in the **Title** field.
- Enter any **Keywords**, **Comments**, **Date Taken**, **Author**, and **Copyright** information in the fields provided.

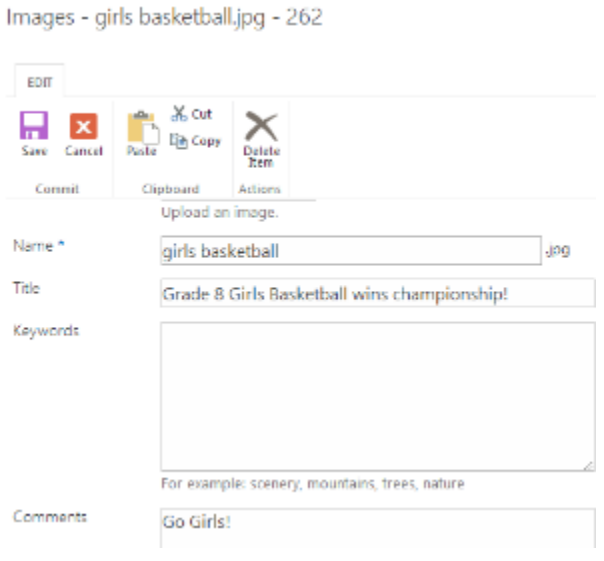

- Click the **Save** button to save the new image.
- Continue editing or creating your announcement and click the **Save** button when you are done.

# <span id="page-2-0"></span>**District Sync to Schools**

Districts with Portals can push certain District News items to the School Portal for announcement that apply to all schools. It is more efficient for an announcement to be entered once for all schools than having someone at each school do this work.

You can sync an event either at the time of creating the news item (shown below), or you can edit the announcement later on.

To sync an announcement:

- From within the District site, access the news item or announcement that you wish to sync to a school site, either by creating a new event (see [Create a New Announcement](https://docs.scholantis.com/pages/viewpage.action?pageId=30867677#News&Announcements-CreateaNewAnnouncement) above) or editing one.
- Click on the address book to the far right of the **Sync To** field.

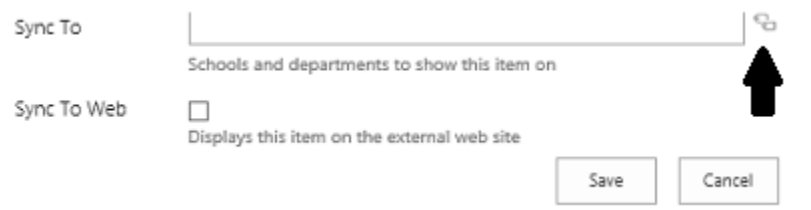

Click on the site the News item is to sync to. Then click the **Select** button.

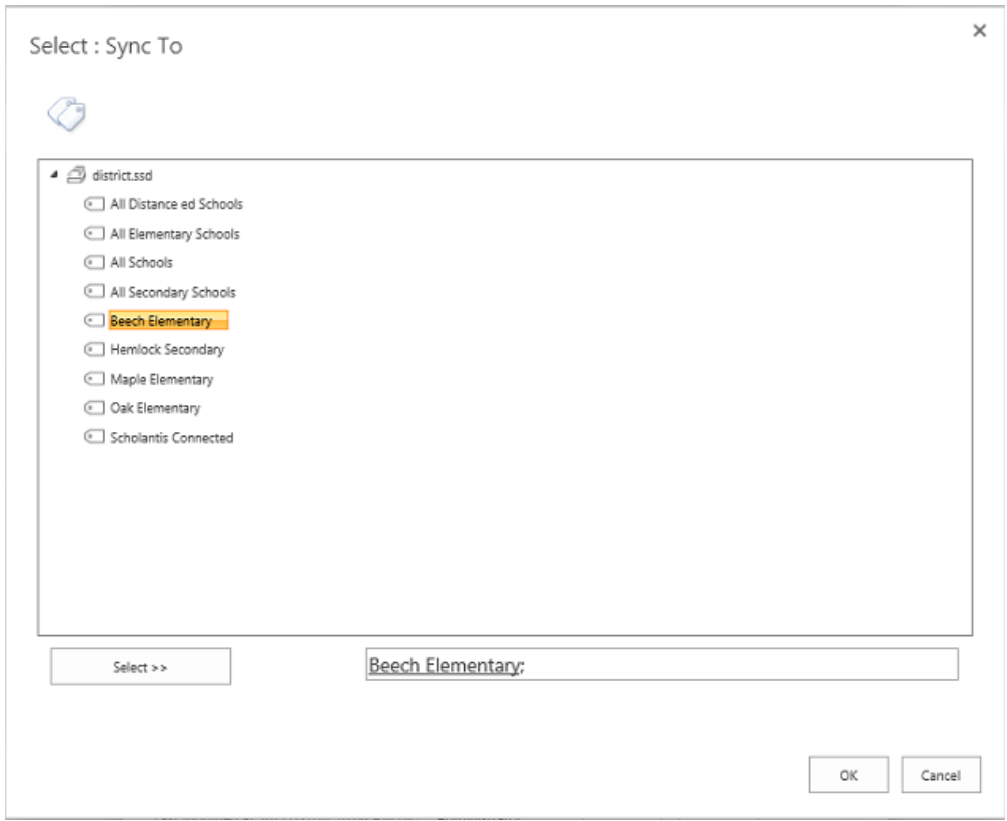

The name of the school that the announcement will sync to displays.

Click the **OK** button for your changes to take effect.

#### **Note**

<span id="page-2-1"></span>You must be on the District Portal and have Administrator access in order to use this feature.

## **Edit an Announcement**

To edit an announcement:

- Click on the title of the announcement you wish to edit to go to its page.
- Click the **Edit Item** button on the announcement page.
- In the News & Announcements <Page Name> <School Name> pop-up window:
	- Edit the **Title** field to change the title.
	- Edit your announcement text in the **Body** section.
	- To change the expiry date, select a new date in the **Expires** field.
- Click the **Save** button to save your changes.

## <span id="page-3-0"></span>**Delete a News Item**

To delete an announcement:

- Under News & Announcements, click the **Edit Items** easy button or the **+** beside it to display the News & Announcements page.
- Click on the title of the announcement you wish to delete.
- In the News & Announcements <Page Name> pop-up window, click the **Delete** button. **Note:** A **Delete** button is also available from within the Edit Items pop-up window.
- Click the **OK** button to confirm the deletion.

# <span id="page-3-1"></span>**Full Editing of Items**

You can edit all announcements, even expired ones, on the News and Announcements page.

To edit an announcement:

- Under News & Announcements (or School News), click the **Edit Items** easy button or the **+** beside it to display the News and Announcements page.
- Click the **All Items** link to see the full list of News Items even expired ones.
- Click on the elipsis (**...**) beside an item to be edited, and a drop down menu will display for further editing.

# **News & Announcements of**

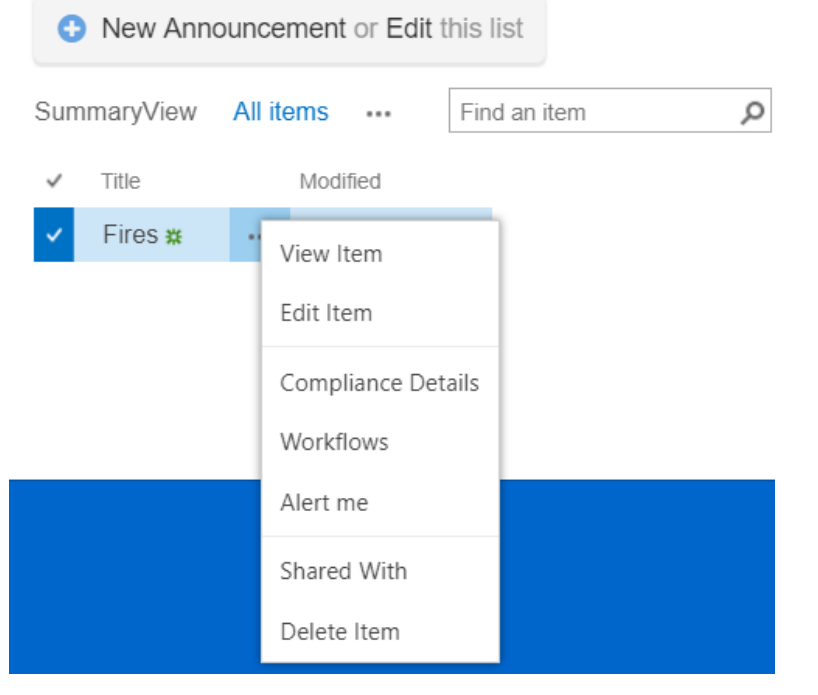

- Click **Edit Item** to edit the item.
- Once you have performed an edit, click the **OK** button to save any changes.